## **How do I Include Audio in Driveri Recordings?**

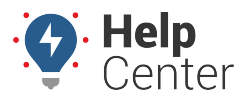

Link: https://help.wextelematics.com/deep-dive/how-do-i-include-audio-in-driveri-recordings/ Last Updated: October 18th, 2022

The Share Video link from Alert Video Player provides the option to include Audio for the Full Video and Trimmed Video if the audio is available for that Alert. Please use the following instructions to include audio in video downloads.

**Note.** This process is only available to [Tenant Super Users](https://help.wextelematics.com/docs/driveri-portal-user-roles/) from the Users page.

- 1. From the Driveri Portal, open video player.
- 2. Navigate to Share Video.
- 3. Select **Include Audio** for the video you would like to download.
- 4. Click **Create Link**.

An email notification is sent when the video is ready for download.

- 5. If you've navigated away from the page, navigate to the Share Video area for the needed alert.
- 6. Select **Include Audio** for the video you would like to download.
- 7. Set validity period and click **Copy link**.
- 8. Execute in URL bar.